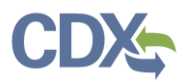

### Applying and Searching for OMB Control Number

### Overview

- CEDRI has been updated to automatically [apply the applicable OMB control number to a report](#page-0-0) when a user is creating a Part 60 or Part 63 report.
- In addition, users can now [search for submitted reports associated with a specific](#page-3-0) OMB Control [Number within](#page-3-0) "CEDRI History".

### <span id="page-0-0"></span>Applying OMB Control Number within the Report

Users can view the control number for their Part 60 or Part 63 reports when creating the report within the "Create a Report" pages. NOTE: If you need information on how to submit a report, please reference the [following user guide.](https://www.epa.gov/sites/default/files/2020-11/documents/create_reports_job_aide.pdf) More information on what an OMB control number is, can be found [here.](https://www.epa.gov/electronic-reporting-air-emissions/paperwork-reduction-act-pra-cedri-and-ert)

The instructions listed below will assist users in understanding where the OMB control number is displayed within CEDRI.

1) As a Certifier, Delegated Certifier or Preparer, select the "Create a Report" button at the top of the CEDRI home page (*Figure 1*).

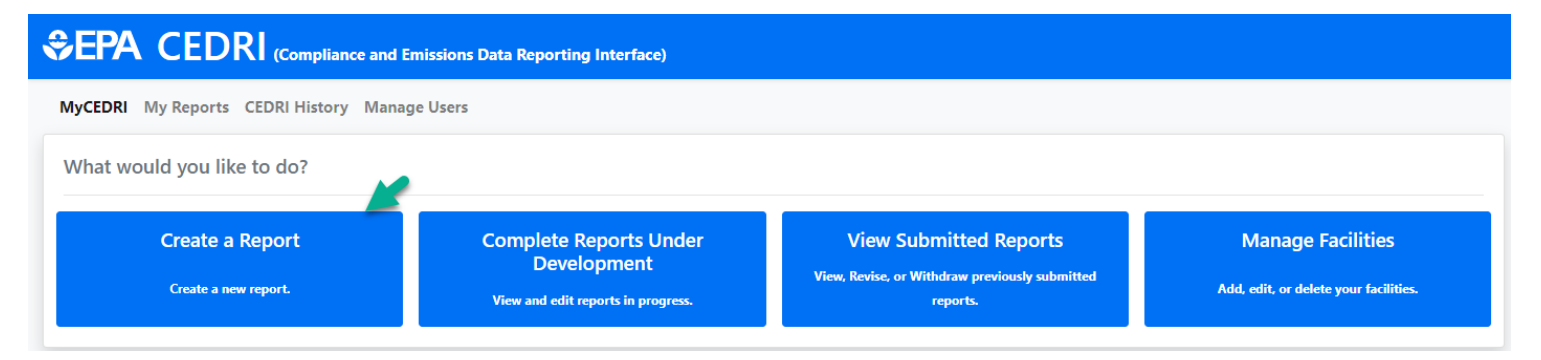

*Figure 1*

<span id="page-0-1"></span>2) Select the desired report type in step 1. For this example, 'Notification Report' was selected [\(Figure 2\)](#page-1-0).

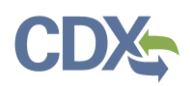

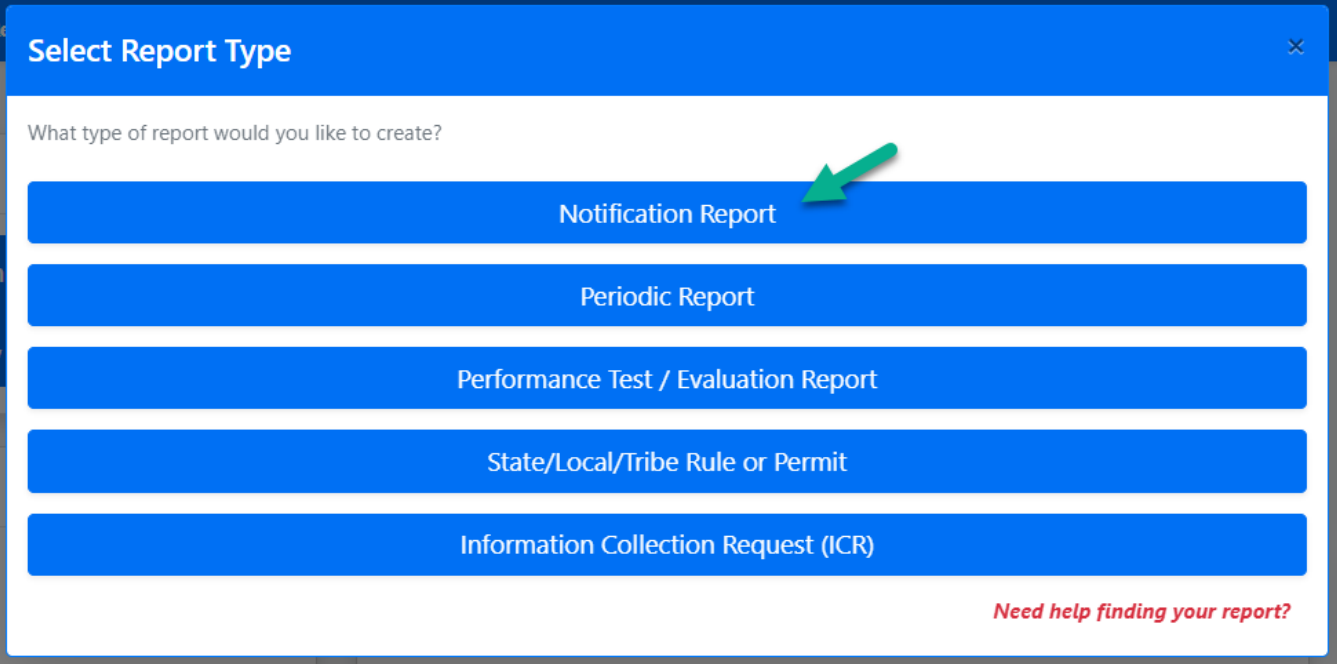

*Figure 2*

<span id="page-1-0"></span>3) Select Part 63 from the 'Parts' drop-down field and provide other criteria to search for the report you would like to report on in CEDRI [\(Figure 3\)](#page-2-0).

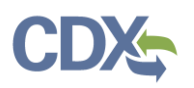

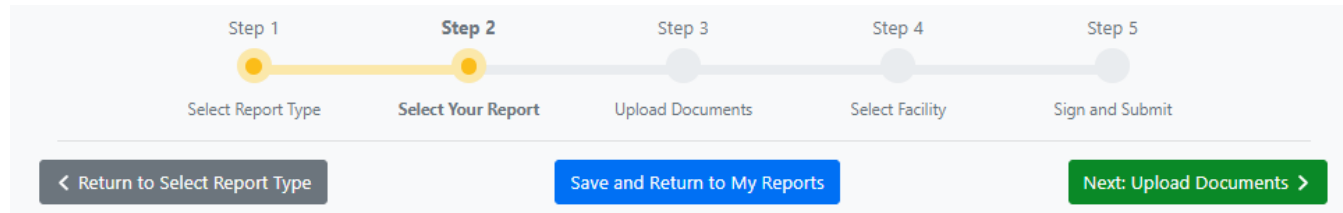

### Step 2: Select Your Report

Use any combination of the search criteria you wish to narrow down the search to 10 options or less.

Next, click 'Add' to move desired reports to the Selected Report(s) table.

Note: All reports in the Selected Report(s) table will be included when proceeding to the next step of the workflow.

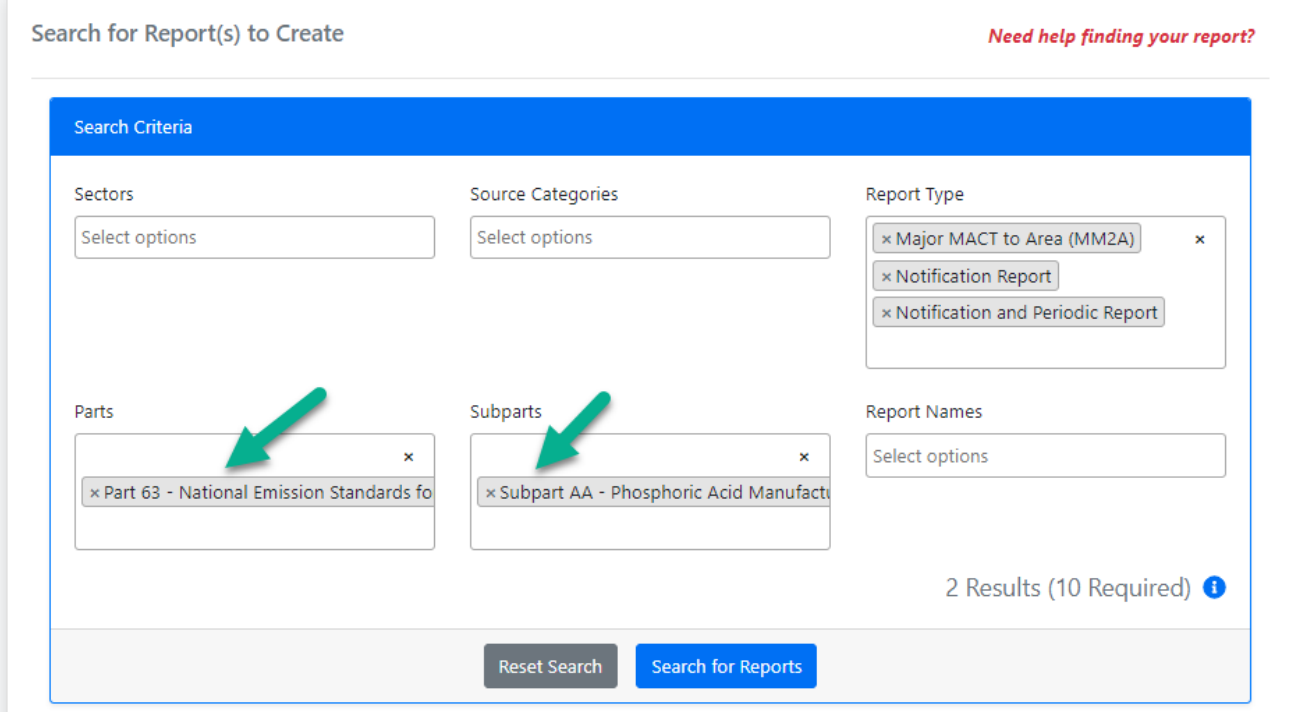

*Figure 3*

<span id="page-2-0"></span>4) When the user navigates to step 3, the OMB control number will be displayed [\(Figure 4\)](#page-3-1).

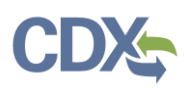

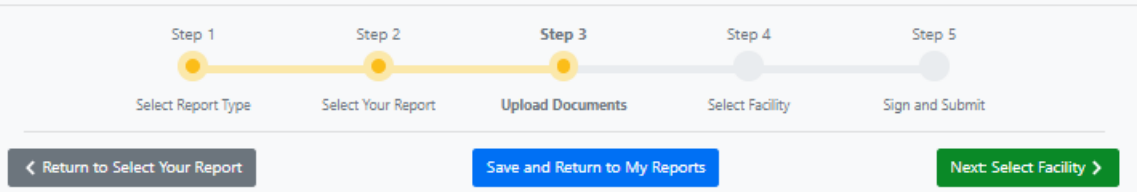

### **Step 3: Upload Documents**

Upload your document(s) based on the acceptable file format noted in the Upload table below. If you are uploading an Excel template, save the report as a ZIP file, and then upload the ZIP file.

Note: When uploading a Periodic Report, or certain Notification Reports that requires an Excel template upload, you CANNOT upload a reporting template that is a different major version number than the one provided at the "Report Template" link below. (e.g. If the version number in the template provided by CEDRI is 2.00, you CANNOT upload previous template versions 1.00, 1.01, or 1.02).

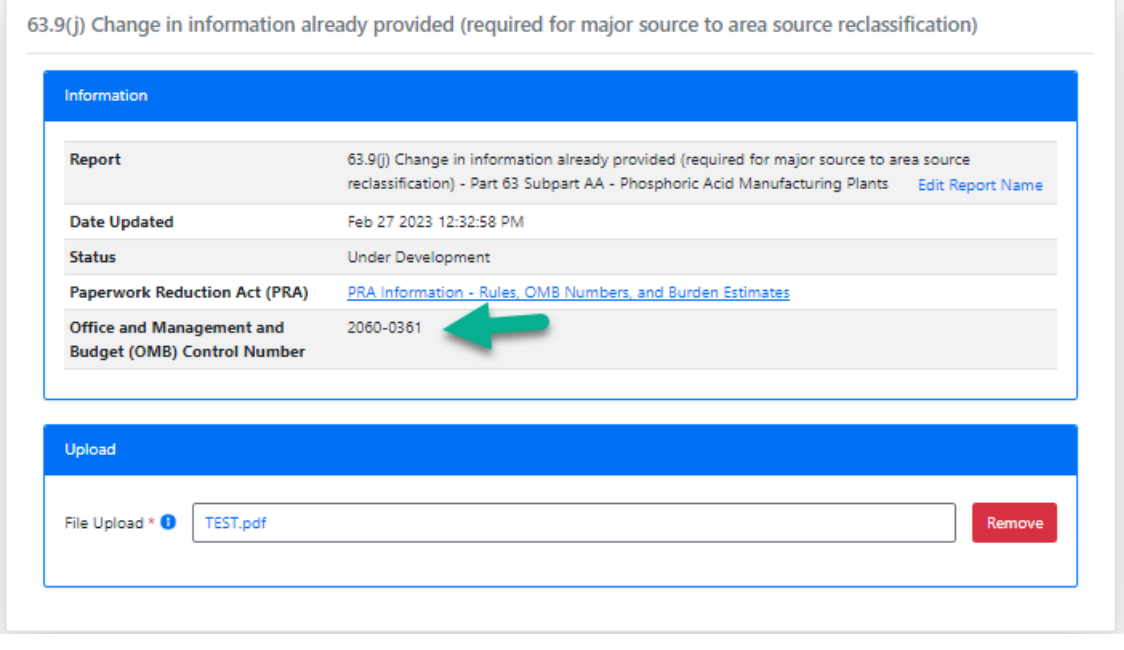

*Figure 4*

### <span id="page-3-1"></span><span id="page-3-0"></span>Searching/Filtering by OMB Control Number in CEDRI History

After a report is submitted that includes an OMB control number, users can search for that report and other reports, based on the OMB control number within "CEDRI History".

1) Navigate to the "CEDRI History" page and select the 'Add/View Filters' button [\(Figure 5\)](#page-3-1).

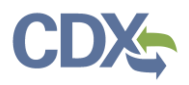

### MyCEDRI My Reports **CEDRI History** Manage Users ▲ CBI Disclaimer Return to CDX Logout ○ Admin Consol **CEDRI History** Below are the recent CEDRI submissions that you have either certified electronically or have been submitted by another "Certifier" in your organization, listed by individual report. You may search for specific submissions selecting 'Add/View Filters'. Filter the CEDRI History by selecting any of the filter categories: Date / Status / Report, Geography, Facility, and Sector / Rule. Click on any record in the CEDRI History table to see the re download associated files, and if necessary, Revise & Re-submit or Withdraw a report. Download as Excel Add/View Filters

*Figure 5*

2) Once the filters are presented, select the 'Sector/Rule' tab, and note the new 'OMB Control Number' search field. Add the OMB control number from the previously submitted report in [Figure 4,](#page-3-1) and select 'Apply Filters' [\(Figure 6\)](#page-4-0). The "CEDRI History" table will present all of the reports associated with that OMB control number. Select the desired report by clicking it directly in the CEDRI History table.

#### **CEDRI History**

Below are the recent CEDRI submissions that you have either certified electronically or have been submitted by another "Certifier" in your organization, listed by individual report. You may search for specific submissions CEDRI History by selecting any of the filter categories: Date / Status / Report, Geography, Facility, and Sector / Rule. Click on any record in the CEDRI History table to see the report details, download associated files, Withdraw a report.

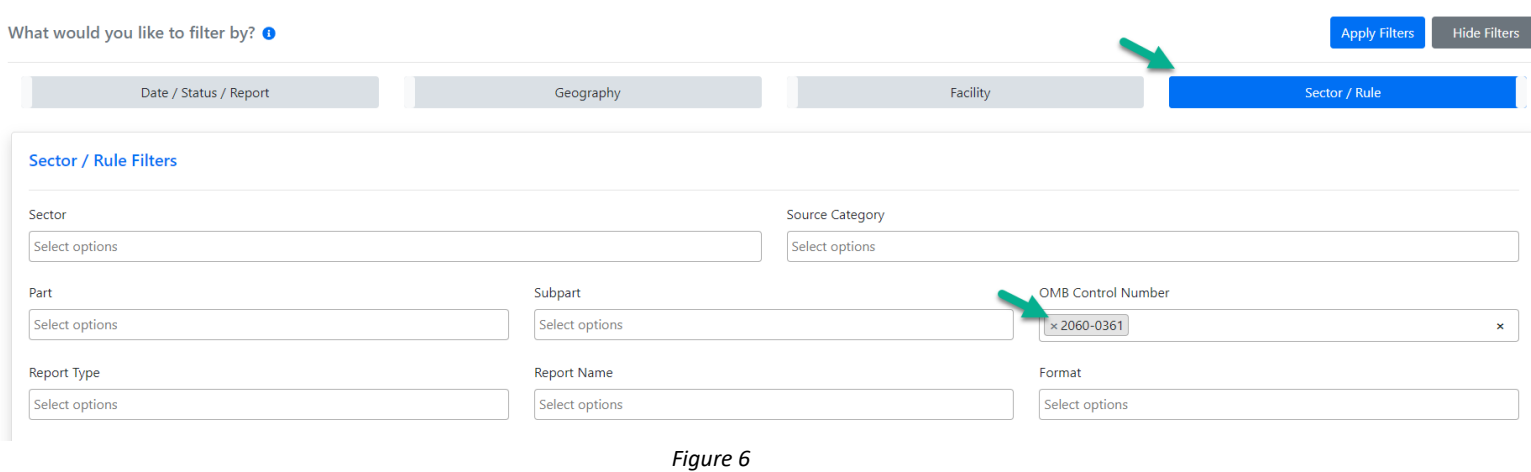

<span id="page-4-0"></span>3) Once the user selects the desired report in "CEDRI History", the OMB control number can be found within the "Report" section of Report Details [\(Figure 7\)](#page-5-0).

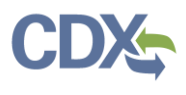

# **Keport Details**

63.1103(e)(4)(iii) Flare Management Plan for TEST INDUSTRIES USA CO. LTD.

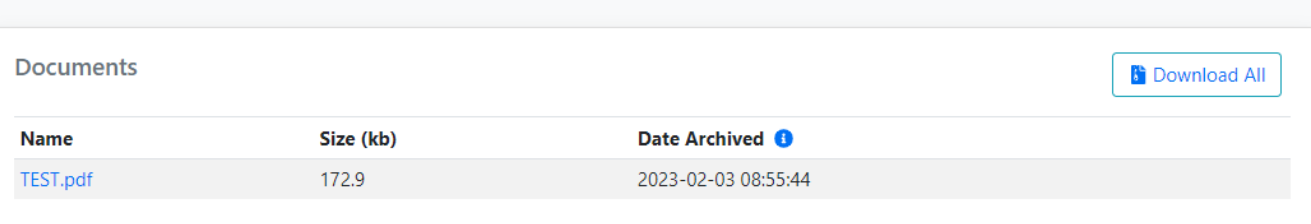

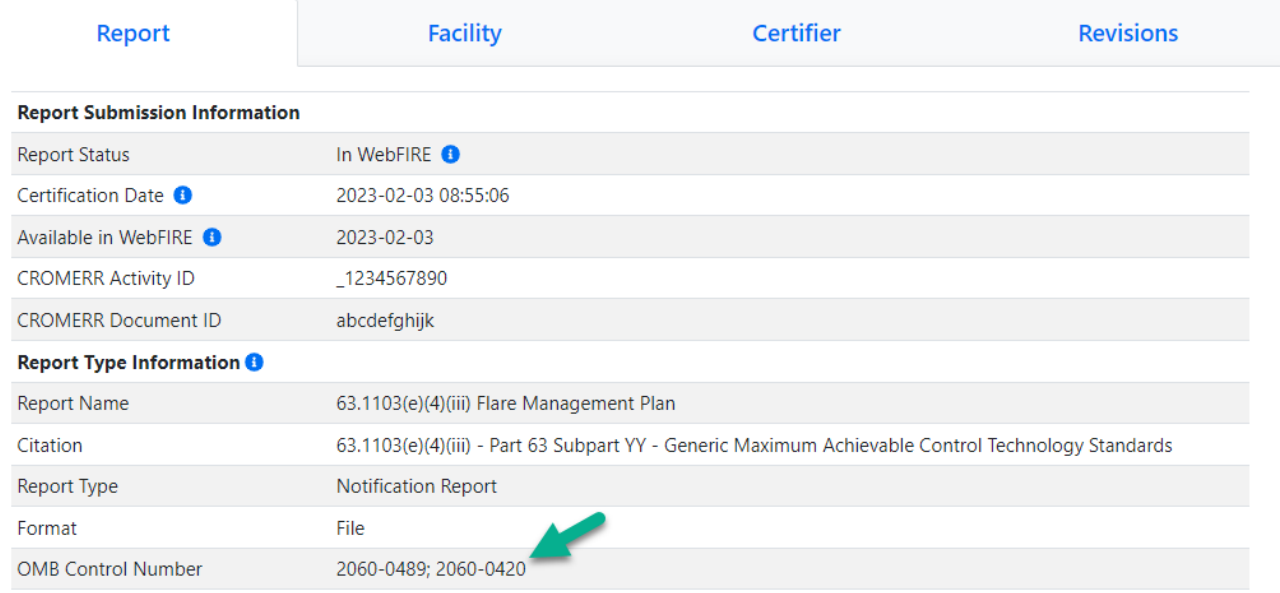

<span id="page-5-0"></span>*Figure 7*